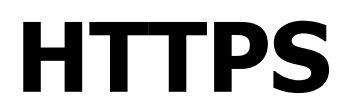

Version 1.0.1 Niveau requis : 5/7

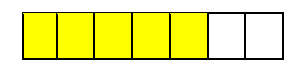

# *Mise en place de la sécurisation HTTPS d'un site en localhost sous Windows avec WAMP*

### Sommaire

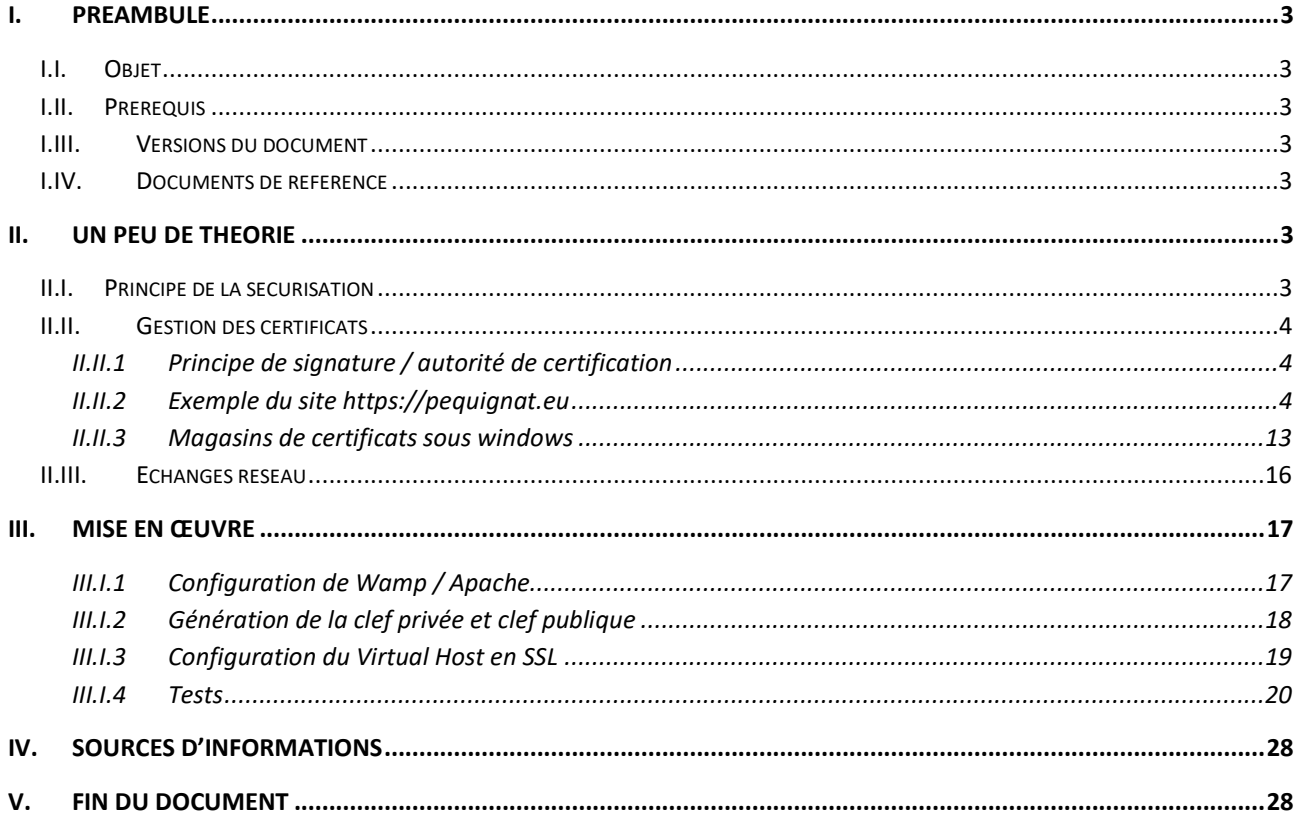

### <span id="page-2-0"></span>**I. Préambule**

#### <span id="page-2-1"></span>I.I. *Objet*

L'objet de ce document est de décrire comment à des fins de développement sur son Poste mettre la sécurisation SSL/TLS sous Wamp et le faire reconnaitre comme site web de confiance : sans alerte de sécurité dans le navigateur.

#### <span id="page-2-2"></span>I.II. *Prérequis*

Le prérequis est d'avoir suivi préalablement le document de référence [\[R1\]](#page-2-7) sur la mise en place d'un Hôte Virtuel sous Wamp.

#### <span id="page-2-3"></span>I.III. *Versions du document*

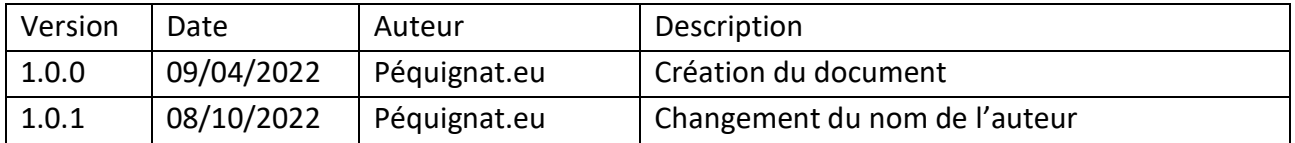

#### <span id="page-2-4"></span>I.IV. *Documents de référence*

<span id="page-2-7"></span>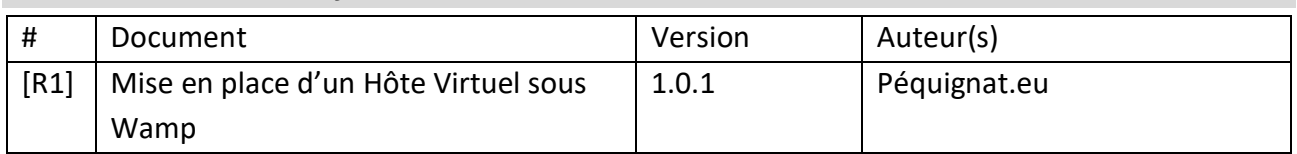

#### <span id="page-2-5"></span>**II. Un peu de théorie**

#### <span id="page-2-6"></span>II.I. *Principe de la sécurisation*

Le principe de la sécurisation se base sur le cryptage à clef publique/clef secrète où la clef secrète sert à crypter et sécuriser les données transmises et la clef publique sert à décoder les données pour les rendre lisible.

Afin d'assurer que la donnée provient du bon endroit et non d'un usurpateur, il est nécessaire que d'une part la clef secrète ne peut être déduit de la clef publique car celle-ci est publique, et d'autre part que la clef publique soit bien reconnue de provenance fiable. C'est-à-dire que l'on fait confiance dans la clef publique.

Dans l'usage de l'utilisation des sites Internet, lorsque vous naviguer sur un site en HTTPS (bien avec le S de http), il y a une reconnaissance par le navigateur de la clef publique qui exploite un magasin d'autorités certifiante : C.A. (Certification Authority).

La plupart de navigateur sous Windows, exploite le magasin Windows qui stocke ces CA.

Dans certains sites, il est possible de vouloir Authentifier le client, c'est-à-dire votre navigateur ou votre application, dans ce cas, on dit que l'on est sur une double authentification. Votre client doit disposer d'un couple clef privé et clef publique qui celle-dernière est reconnaissable par le serveur pour que celui-ci accepte la connexion.

#### <span id="page-3-1"></span><span id="page-3-0"></span>II.II. *Gestion des certificats*

#### II.II.1 **Principe de signature / autorité de certification**

Un certificat (clef publique), pour être reconnu doit être connu par une Autorité Certifiante (CA). Cette autorité peut déléguer la reconnaissance à des sous Autorité Intermédiaire.

Une Autorité Intermédiaire est donc aussi reconnue par l'Autorité Certifiante (CA). Pour reconnaître une autorité ou une clef publique, celle-ci est tamponné avec une signature numérique.

Aussi, la clef publique du serveur, auquel vous tentez d'accéder a une clef publique qui peut être signé par une Autorité Intermédiaire qui elle-même peut être signée par une Autorité Intermédiaire ou Racine.

<span id="page-3-2"></span>L'Autorité Racine est signée par elle-même. On dit que le CA est Auto-Signée (self-signed).

#### II.II.2 **Exemple du site https://pequignat.eu**

Aller avec votre navigateur [https://pequignat.eu](https://pequignat.eu/)

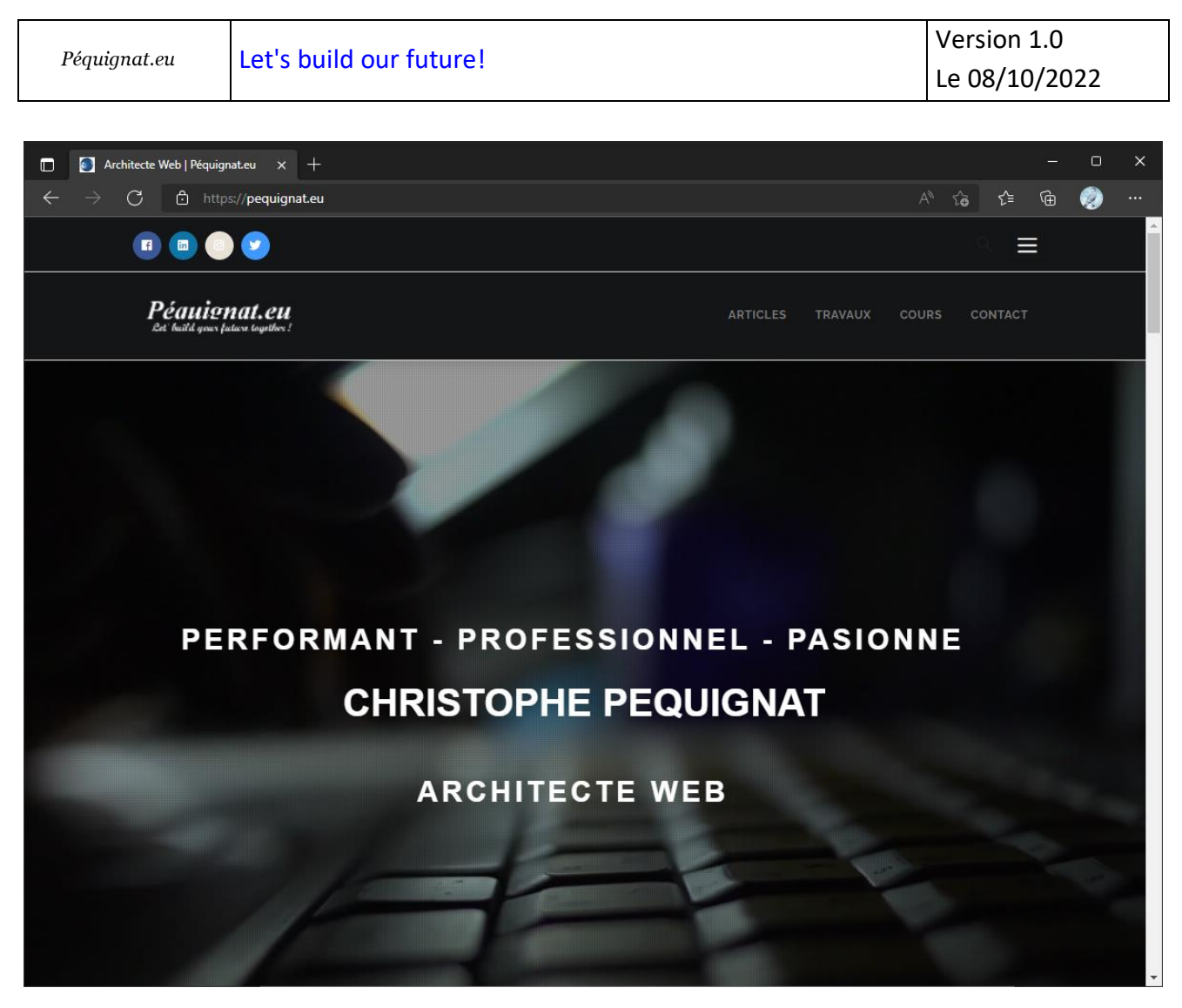

*Figure 1 - Site https://pequignat.eu*

Vous accéder au site sans avoir d'alerte de sécurité.

Vous pouvez voir qu'il y a un cadenas verrouillé sur à gauche de l'URL :

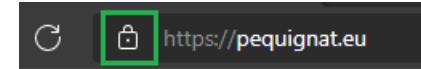

Nous allons voir les détails.

Cliquer dessus.

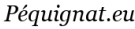

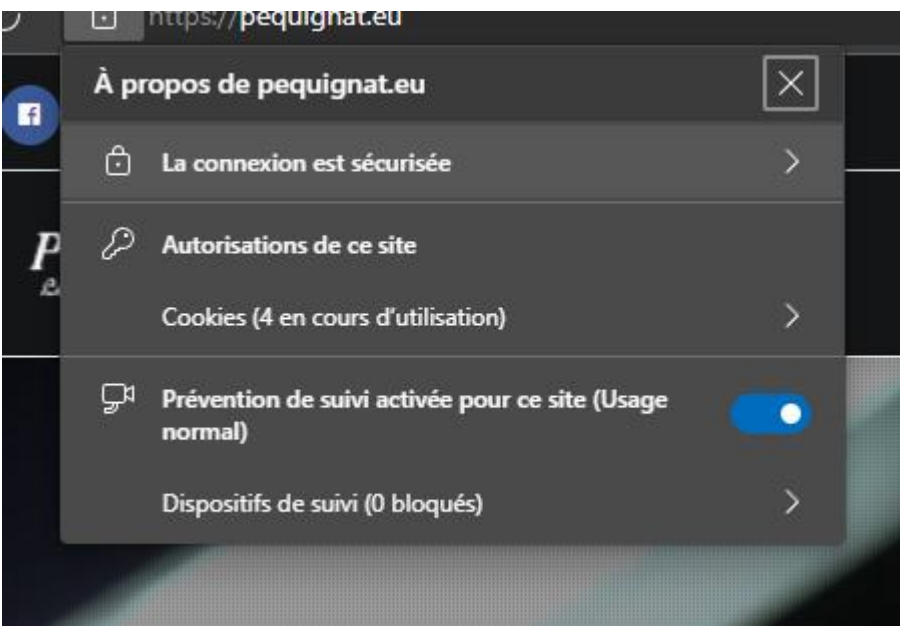

#### Cliquer sur « La connexion est sécurisée »

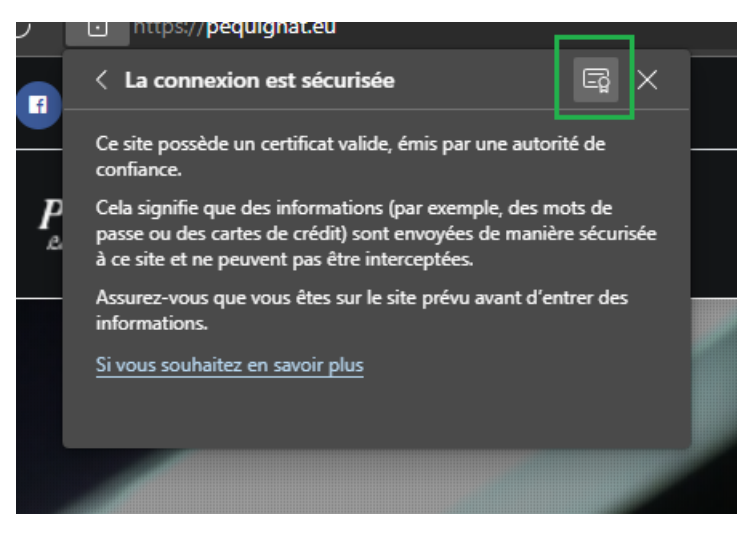

Cliquer ensuite sur la carte d'identité du certificat.

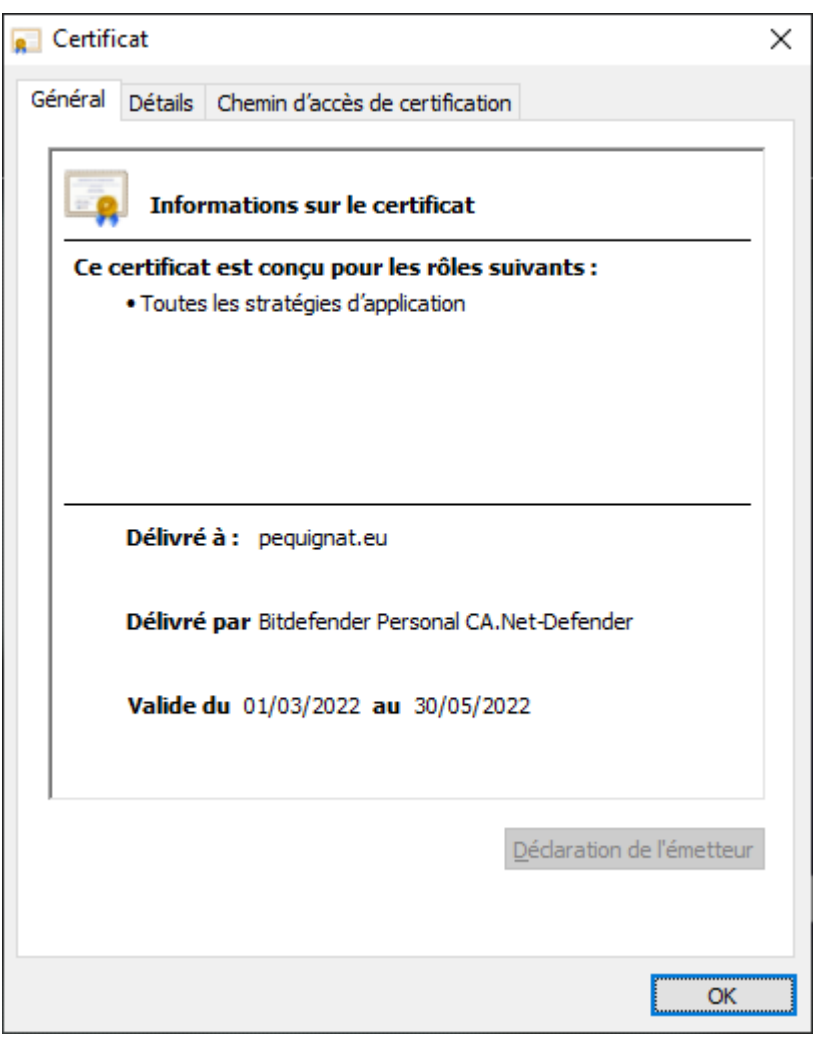

Vous pouvez voir que le site possède un certificat reconnu qui est délivré par « Bitdefender Personal CA.Net-Defender ».

Allez dans Détails :

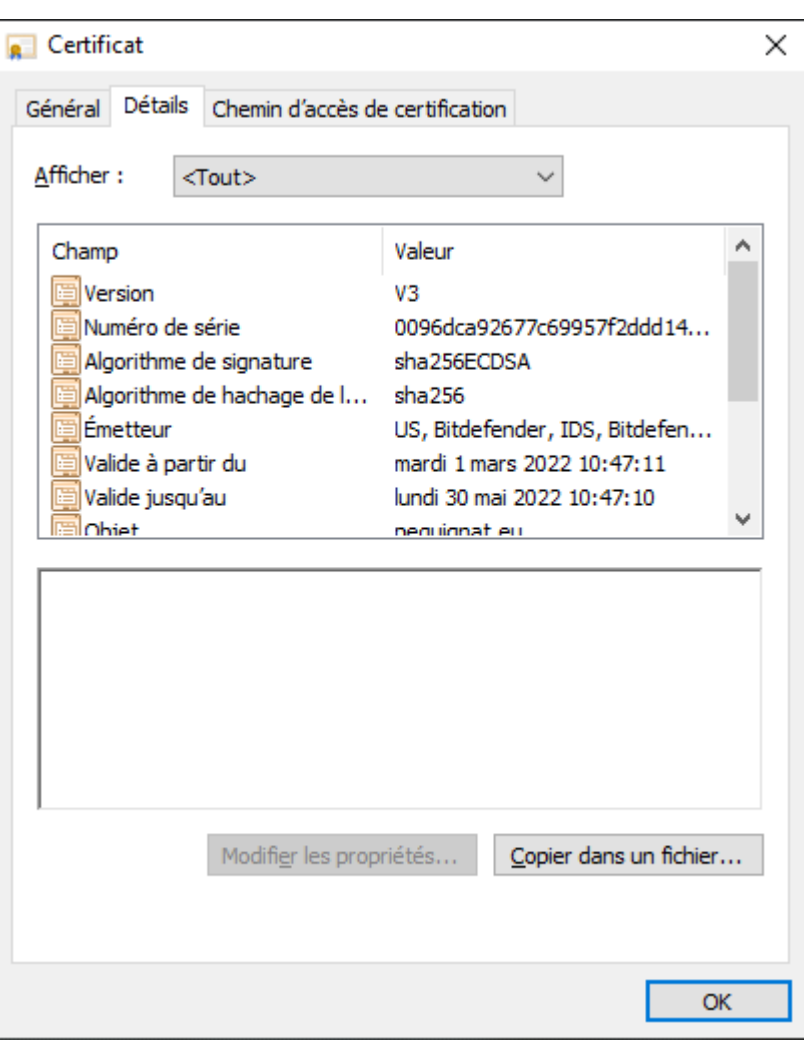

#### Cliquer sur Objet

Vous trouverez le CN (Common Name) qui doit correspondre au domaine du site « pequignat.eu »

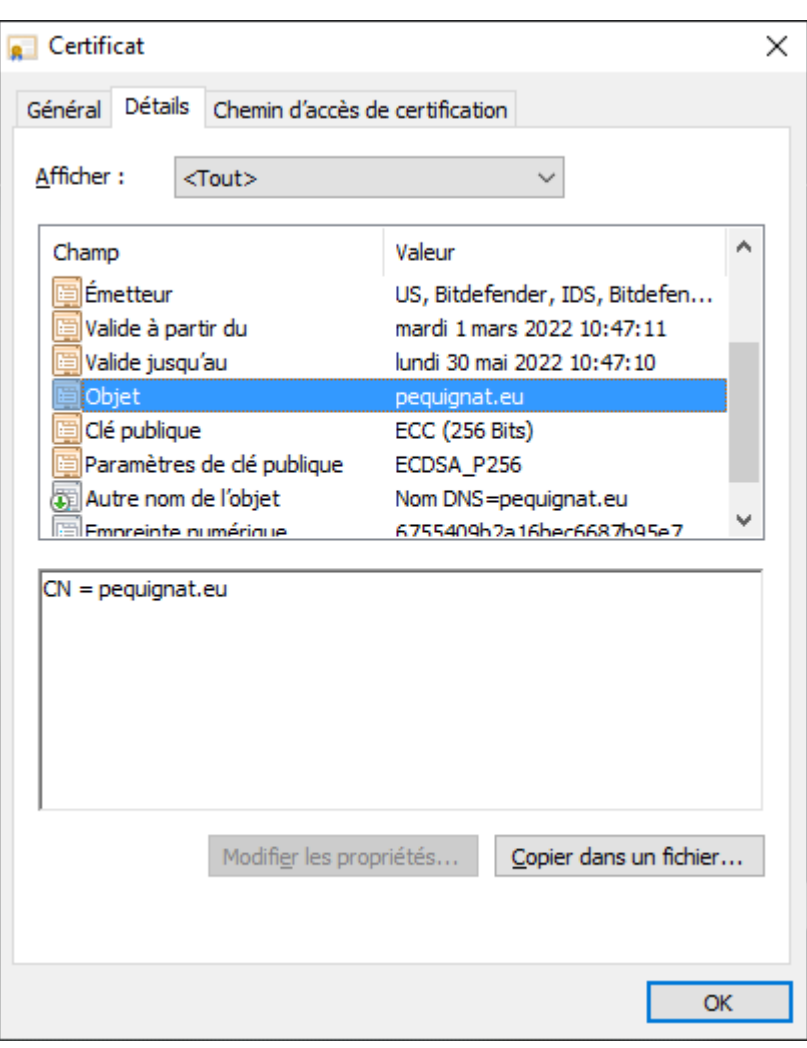

Le CN doit être celui du site pour que le navigateur accepte la clef publique, sinon il met une alerte de sécurité.

De plus il doit y avoir aussi un champ DNS qui doit aussi être sur le nom du domaine : « pequignat.eu ». Pour le voir, cliquer sur « Autre nom de l'objet ».

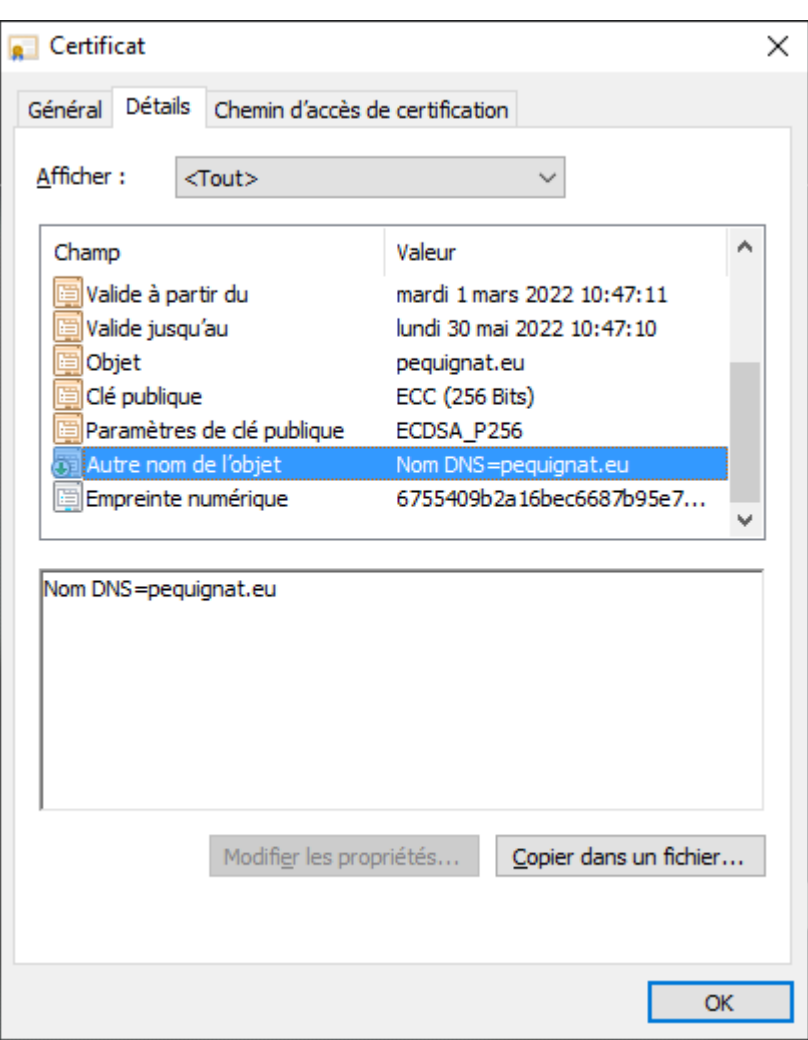

Allons donc cliquer maintenant sur l'onglet « Chemin d'accès de certification » pour y voir les informations du CA.

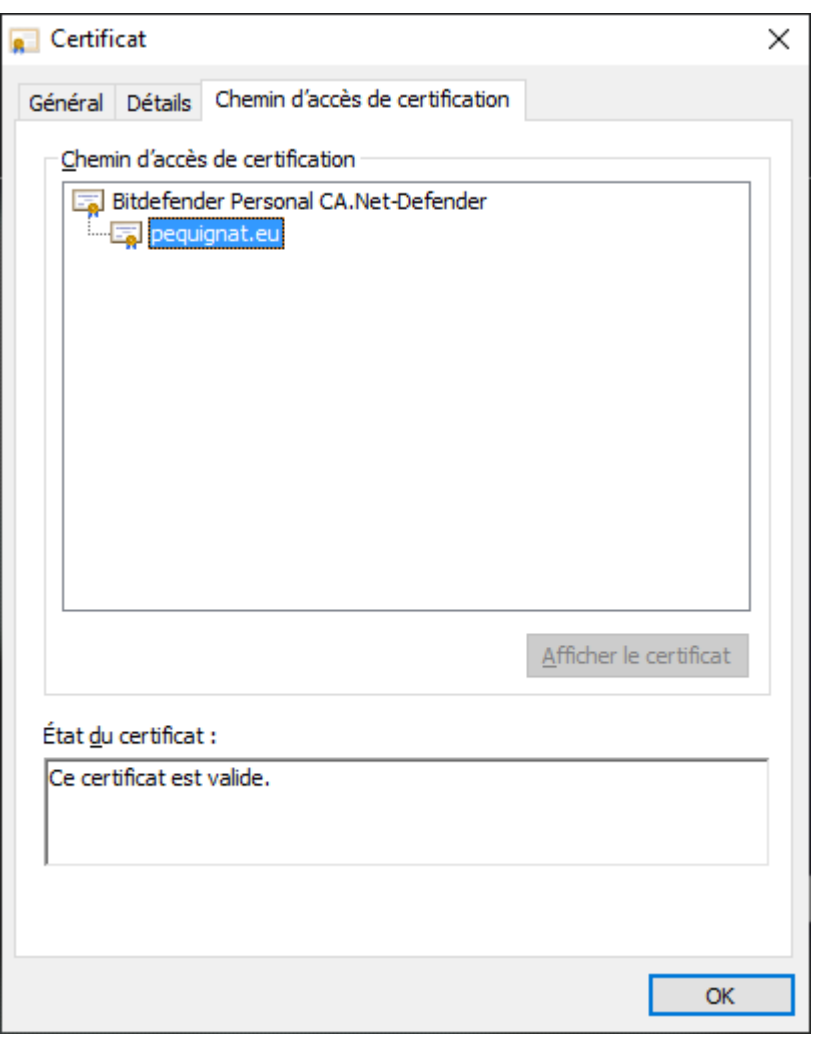

Cliquer sur la racine « Bitdefender Personal CA.Net-Defender » et cliquer sur Afficher le certificat.

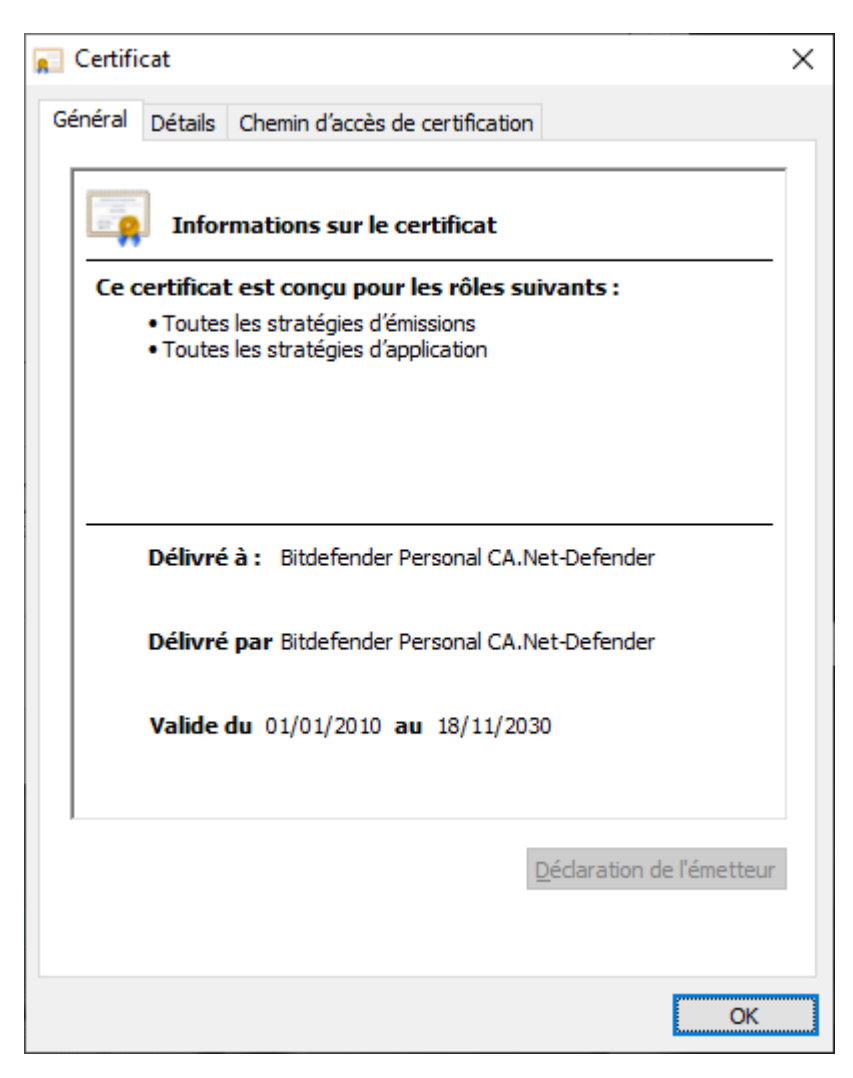

Vous remarquerez que le certificat est auto signé.

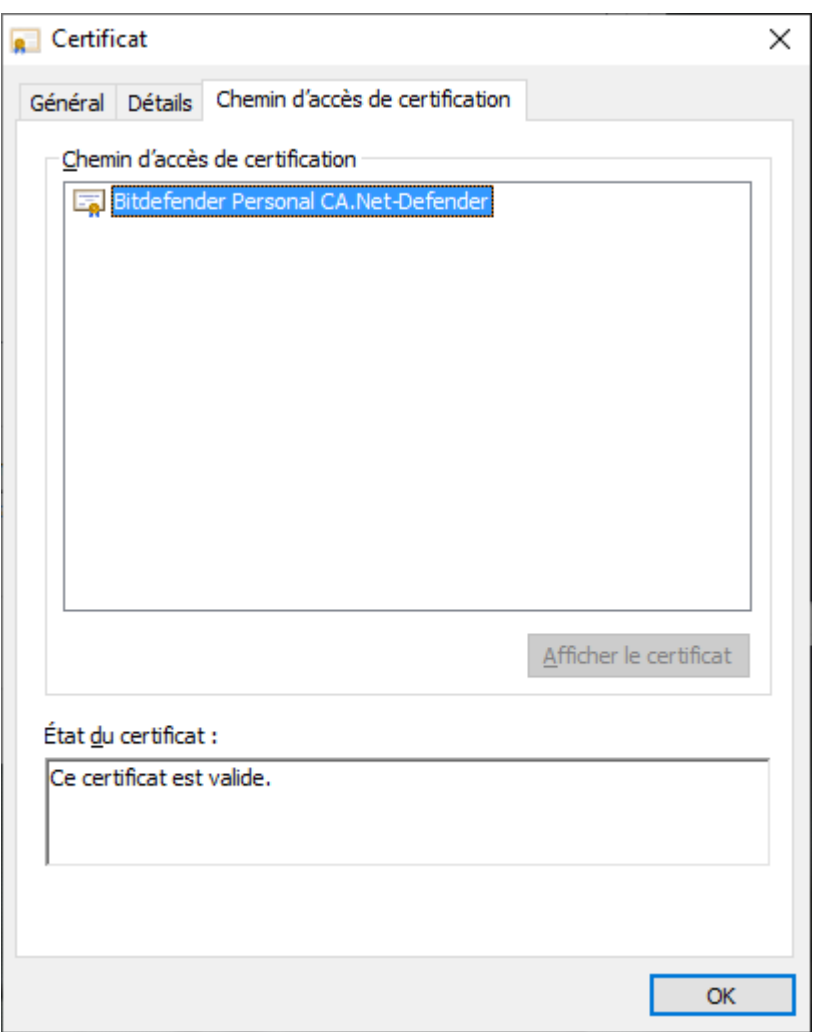

S'il est reconnu, c'est parce qu'il est inscrit dans Windows et que le navigateur le reconnaît donc par ce biais.

#### II.II.3 **Magasins de certificats sous windows**

<span id="page-12-0"></span>Pour voir les magasins de l'utilisateur courant :

Entrez « cert » dans la loupe :

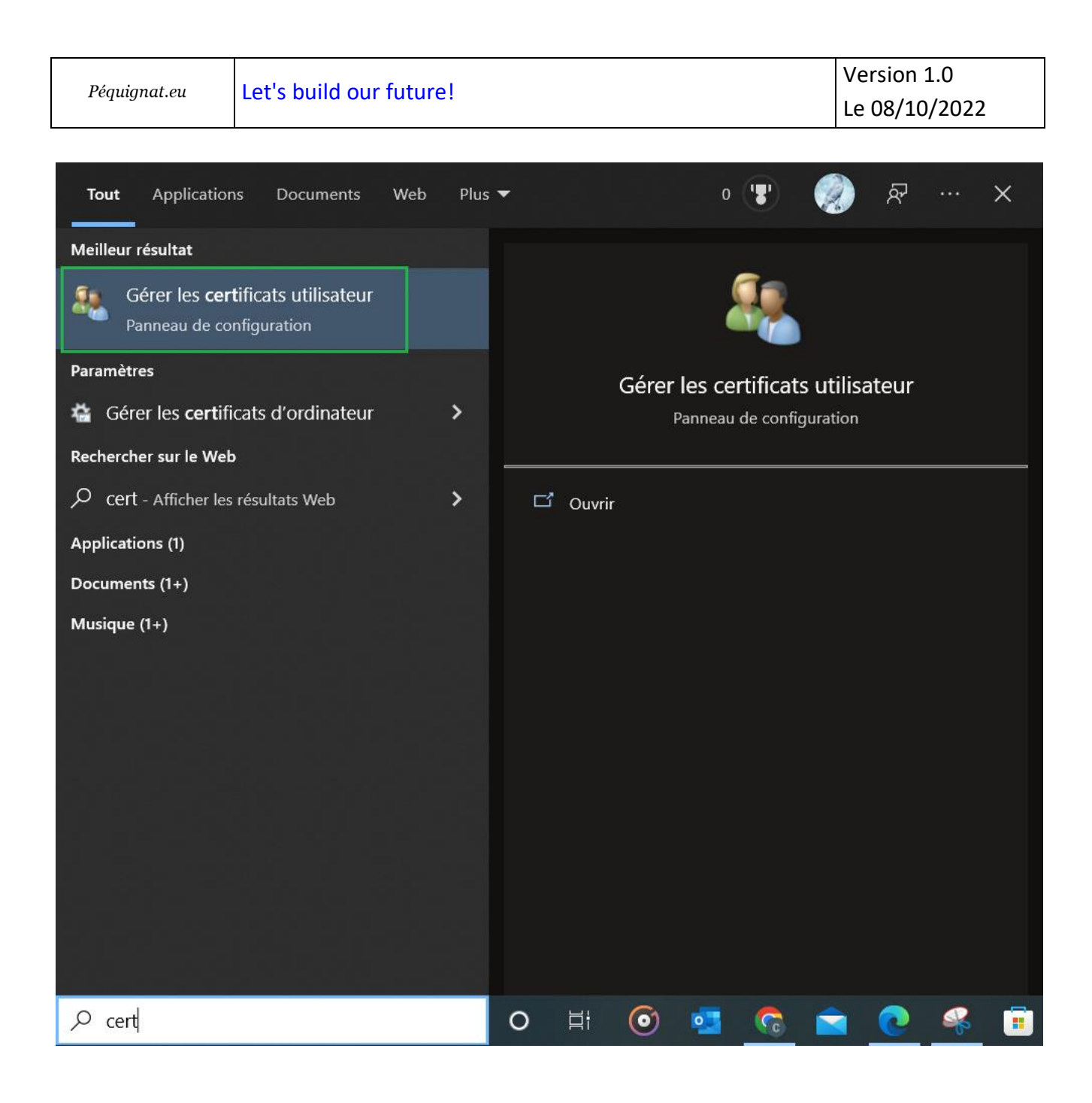

Péquignat.eu

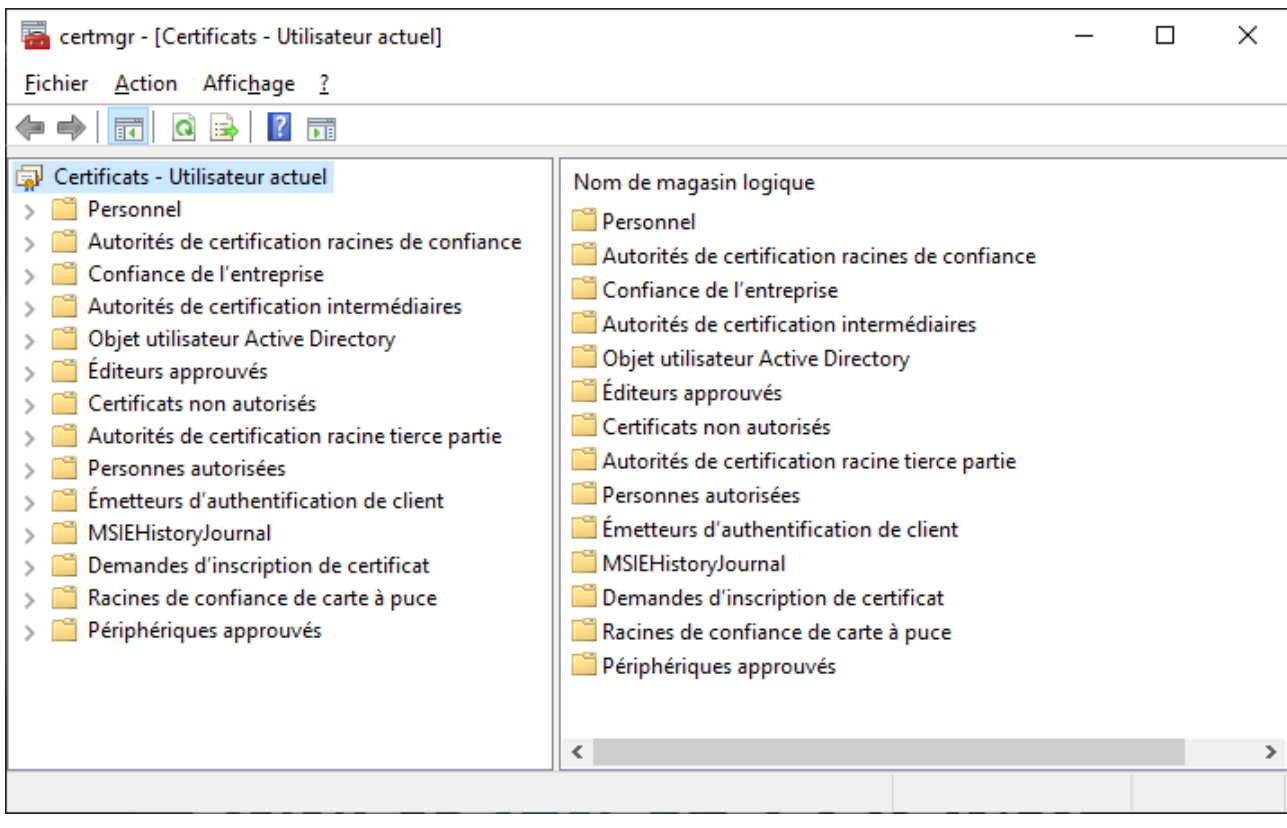

Cliquer sur la deuxième ligne : « Autorités de certification racines de confiance » puis « Certificats »

#### Vous retrouverez le certificat reconnu.

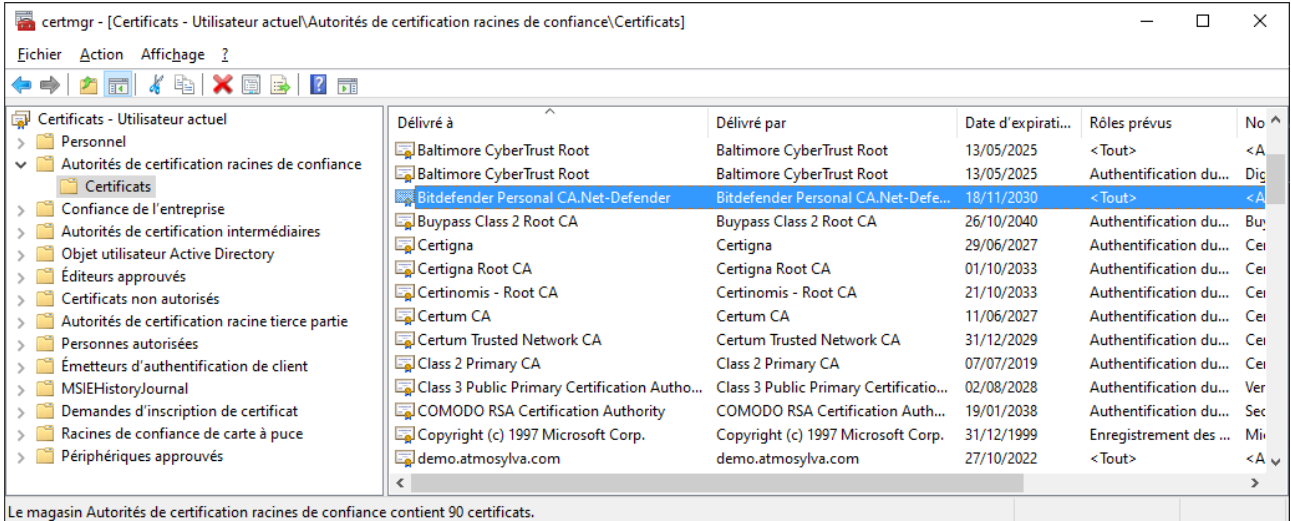

**ATTENTION : Surtout, ne supprimez aucun certificat d'ici.**

Par la suite nous allons rajouter dans ce magasin le certificat auto signé « HelloWorld » afin de permettre qu'il soit reconnu par le navigateur.

#### <span id="page-15-0"></span>II.III. *Echanges réseau*

#### Voici comme se fait les échanges réseaux en TLS v1.2

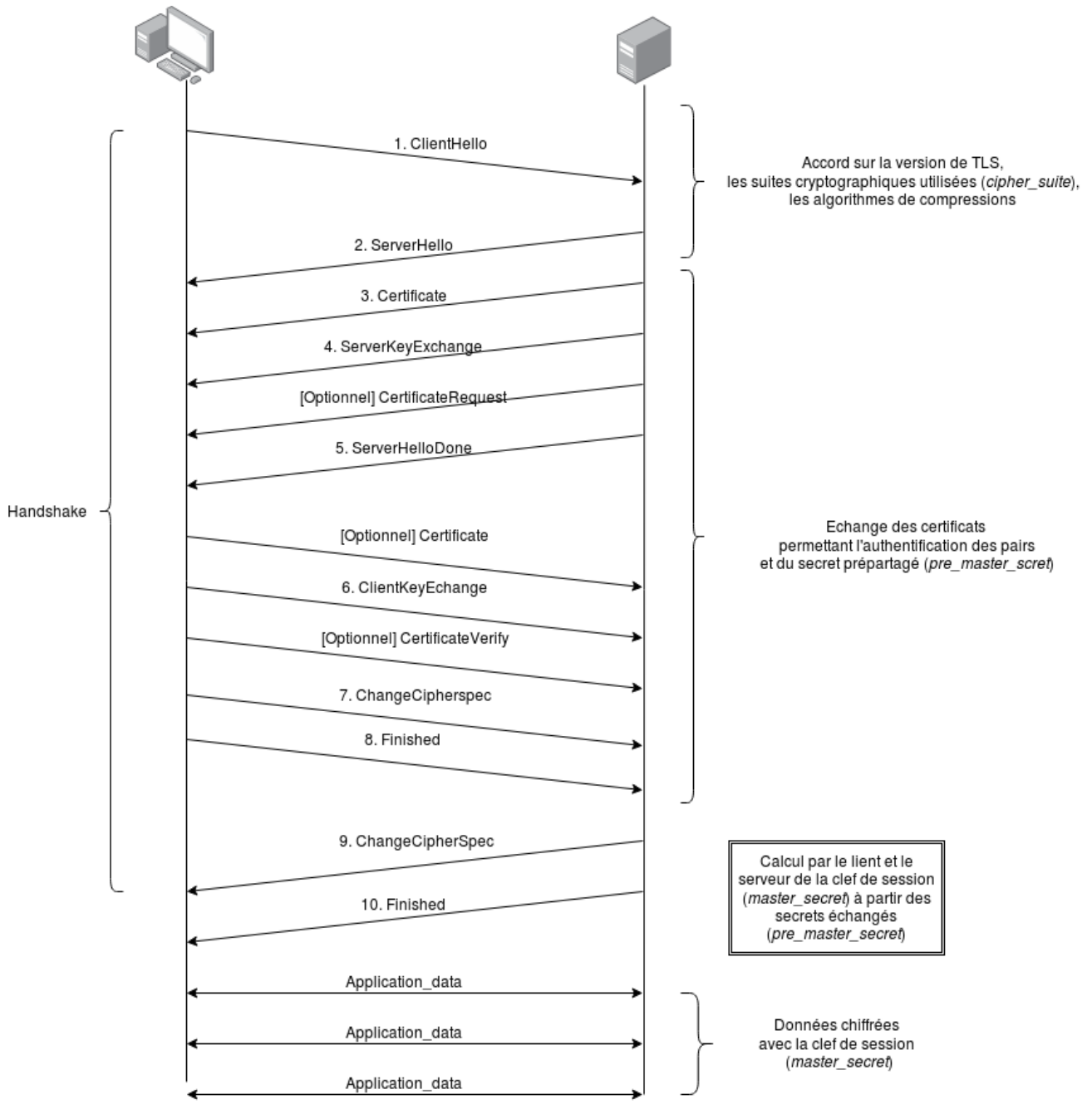

*Figure 2 - https://commons.wikimedia.org/wiki/File:Handshake\_TLS.png?uselang=fr*

#### <span id="page-16-1"></span><span id="page-16-0"></span>**III. Mise en œuvre**

III.I.1 **Configuration de Wamp / Apache**

Lancez Wamp, le logo doit être vert.

#### Allez dans Apache, puis modules afin de vérifier que le module « ssl\_module » est bien actif.

- access compat module
- v actions\_module
- v alias\_module
- v allowmethods\_module
- $\angle$  asis module
- $\checkmark$  auth basic module √ auth\_digest\_module auth form module
- authn anon module  $\checkmark$  authn\_core\_module authn\_dbd\_module authn\_dbm\_module
- $\checkmark$  authn file module authn socache module authnz\_fcgi\_module authnz\_Idap\_module authz\_dbd\_module authz\_dbm\_module
- $\checkmark$  authz groupfile module authz\_owner\_module
- / authz\_user\_module  $\checkmark$  autoindex\_module brotli module buffer module
- cache\_disk\_module  $\checkmark$  cache\_module
- cache\_socache\_module cern meta module

cgi\_module charset\_lite\_module data module dav\_fs\_module dav\_lock\_module day module dbd module deflate\_module

- $\checkmark$  dir module dumpio\_module  $\checkmark$  env module
- expires module ext\_filter\_module
- file\_cache\_module filter module headers module heartbeat module heartmonitor\_module http2\_module ident module imagemap\_module
- include\_module info\_module
- isapi\_module Ibmethod\_bybusyness\_module Ibmethod byrequests module

Ibmethod\_bytraffic\_module Ibmethod\_heartbeat\_module Idap module

√ log\_config\_module log\_debug\_module log forensic module logio\_module lua\_module macro module md module mime\_magic\_module  $\checkmark$  mime\_module

 $\checkmark$  negotiation\_module proxy aip module proxy\_balancer\_module proxy\_connect\_module proxy\_express\_module proxy\_fcgi\_module proxy ftp module proxy hcheck module proxy\_html\_module proxy\_http2\_module proxy\_http\_module proxy\_module proxy\_scgi\_module proxy\_uwsgi\_module proxy\_wstunnel\_module ratelimit module reflector module remoteip\_module reqtimeout\_module request\_module

- v rewrite\_module sed module session cookie module session\_crypto\_module session\_dbd\_module session module  $\checkmark$  setenvif module slotmem\_plain\_module
- slotmem\_shm\_module socache\_dbm\_module socache memcache module socache redis module socache\_shmcb\_module spelina module ssl\_module status module substitute module unique\_id\_module v userdir\_module usertrack module version module v vhost\_alias\_module watchdog\_module xml2enc\_module
	- authz\_core\_module authz\_host\_module
	- php7\_module
	-

#### <span id="page-17-0"></span>III.I.2 **Génération de la clef privée et clef publique**

### **III.I.2.a Préparation du fichier de description des informations du site**

Créez un répertoire « ssl » dans « C:\wamp64\ssl »

Créez un fichier vide (Document Texte) « HelloWorld.cnf » dans ce répertoire contenant :

```
[ req ]
prompt = no
distinguished_name = dn
req_extensions = req_ext
[ dn ]
CN = helloworld
emailAddress = contact@pequignat.eu
O = Pequignat.eu
OU = Hauts-de-Seine
L = Boulogne-Billancourt
ST = France
C = FR[ req_ext ]
subjectAltName = DNS: helloworld, IP: 127.0.0.1
[SAN]
subjectAltName = DNS: helloworld, IP: 127.0.0.1
```
### **III.I.2.b Créez la commande qui va générer les clefs (privée et publique)**

Créez une fichier vide « HelloWorld.bat » contenant :

```
set OPENSSL CONF=C:\wamp64\bin\apache\apache2.4.46\conf\openssl.cnf
```

```
C:\wamp64\bin\apache\apache2.4.46\bin\openssl req -x509 -nodes -days 700 -newkey 
rsa:2048 -nodes -keyout C:\wamp64\ssl\HelloWorld.key -new -out 
C:\wamp64\ssl\HelloWorld.crt -config HelloWorld.cnf -reqexts SAN -extensions SAN
```
Double cliquez sur ce fichier HelloWorld.bat pour l'exécuter.

Cela pour effet de générer deux fichiers :

- Clef privée : HelloWorld.key
- Clef publique auto signée : HelloWorld.crt

Nous n'allons volontairement pas enregistrer la clef publique dans le magasin des CA Windows afin de vérifier la non-reconnaissance du site.

## III.I.3 **Configuration du Virtual Host en SSL**

<span id="page-18-0"></span>Allez dans le fichier de configuration de Virtual Host (cf [\[R1\]\)](#page-2-7).

Vous devez déjà avoir :

```
<VirtualHost *:80>
  ServerName HelloWorld
  DocumentRoot "c:/wamp64/www/helloworld"
  <Directory "c:/wamp64/www/helloworld/">
    Options +Indexes +Includes +FollowSymLinks +MultiViews
    AllowOverride All
    Require local
  </Directory>
</VirtualHost>
```
Rajoutez :

```
<VirtualHost *:443>
     ServerName HelloWorld
     DocumentRoot "c:/wamp64/www/helloworld"
     <Directory "c:/wamp64/www/helloworld/">
           Options +Indexes +Includes +FollowSymLinks +MultiViews
           AllowOverride All
           Require local
     </Directory>
     SSLEngine on
     SSLCertificateFile "C:/wamp64/ssl/HelloWorld.crt"
     SSLCertificateKeyFile "C:/wamp64/ssl/HelloWorld.key"
</VirtualHost>
```
Redémarrer Wamp. Wamp revient au vert.

<span id="page-19-0"></span>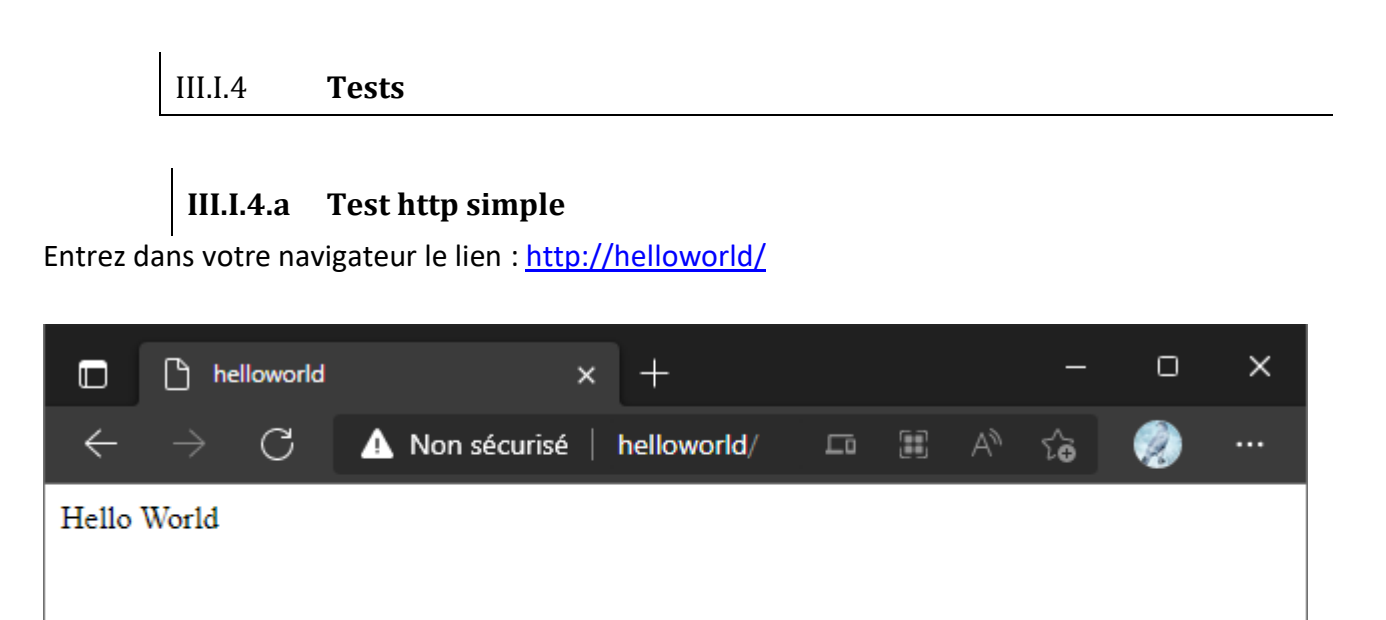

Vous remarquerez qu'il est marqué « Non sécurisé » car non application du l'HTTPS. Note : le port par défaut en http simple est le port 80.

### **III.I.4.b Tests en HTTPS non fiable**

Entrez maintenant l'URL [: https://helloworld/](https://helloworld/)

Le site est reconnu comme non sécurisé. C'est qui est attendu dans l'état actuel.

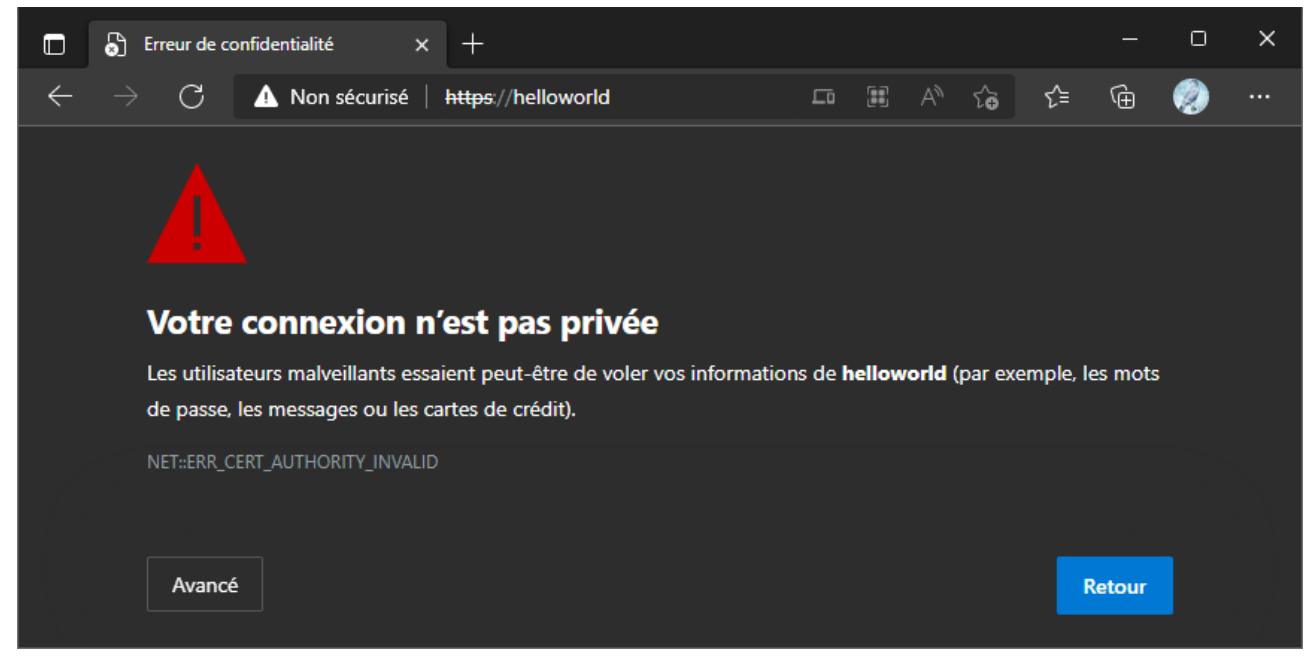

Il n'est pas recommandé d'accès aux sites qui ont cette alerte. Vous pouvez à vos risques tout de même forcer le passage dans « Avancé ».

### **III.I.4.c Test fiable après rajout de la clef publique dans les CA**

Maintenant, vous allez rajouter dans les Autorités Racines de confiance la clef publique. Pour cela, double cliquer sur le fichier « C:\wamp64\ssl\HelloWorld.crt ».

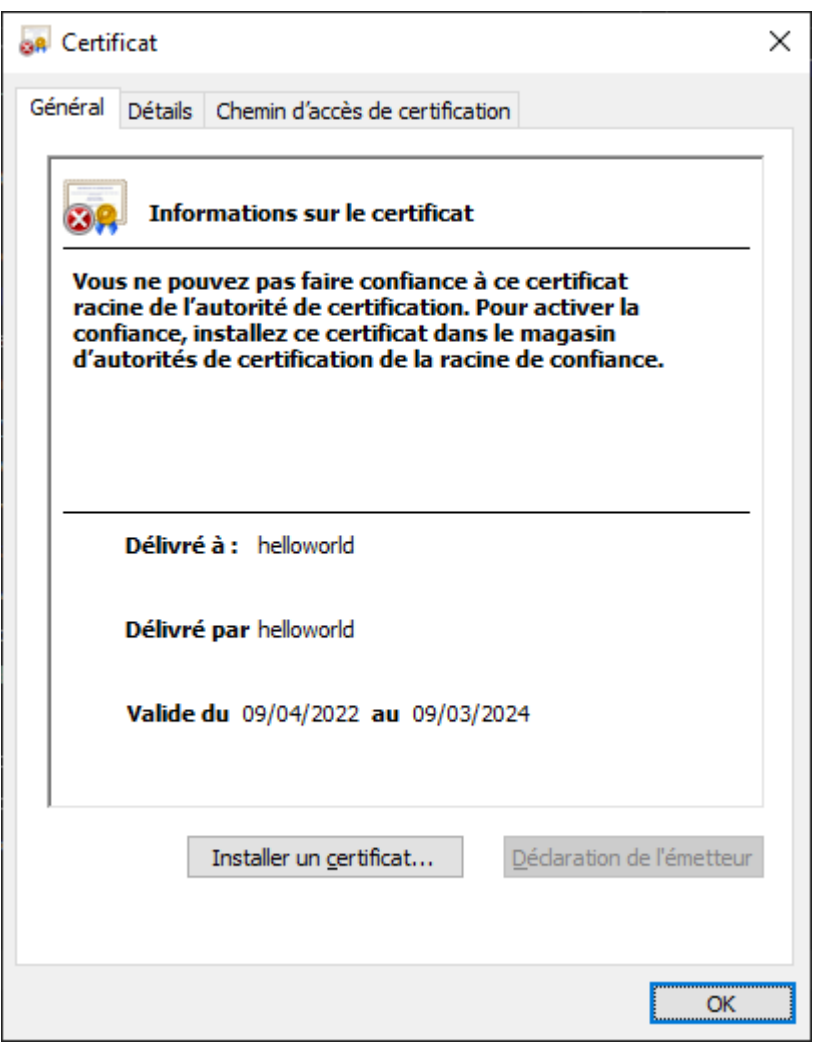

Cliquer sur « Installer un certificat …»

 $\times$ 

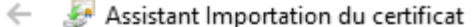

### Bienvenue dans l'Assistant Importation du certificat

Cet Assistant vous aide à copier des certificats, des listes de certificats de confiance et des listes de révocation des certificats d'un disque vers un magasin de certificats.

Un certificat, émis par une autorité de certification, confirme votre identité et contient des informations permettant de protéger des données ou d'établir des connexions réseau sécurisées. Le magasin de certificats est la zone système où les certificats sont conservés.

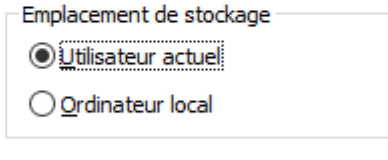

Cliquez sur Suivant pour continuer.

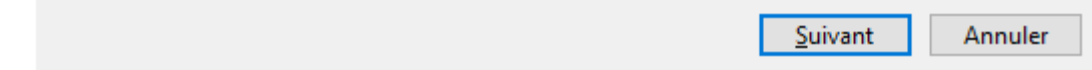

Laissez « Utilisateur actuel », Suivant

 $\times$ 

Assistant Importation du certificat

#### Magasin de certificats

Les magasins de certificats sont des zones système où les certificats sont conservés.

Windows peut sélectionner automatiquement un magasin de certificats, ou vous pouvez spécifier un emplacement pour le certificat.

 $\bigcirc$  Sélectionner automatiquement le magasin de certificats en fonction du type de certificat

® Placer tous les certificats dans le magasin suivant

Magasin de certificats :

Parcourir...

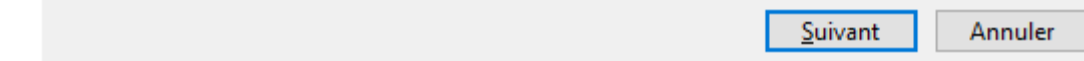

Sélectionnez « Placer tous les certificats dans le magasin suivant », Parcourir

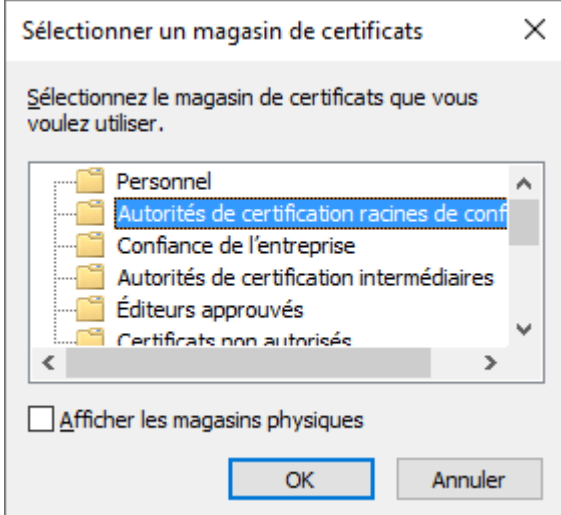

Mettre dans « Autorité de certification racines de confiance ».

 $\times$ 

Assistant Importation du certificat

#### **Magasin de certificats**

Les magasins de certificats sont des zones système où les certificats sont conservés.

Windows peut sélectionner automatiquement un magasin de certificats, ou vous pouvez spécifier un emplacement pour le certificat.

 $\bigcirc$  Sélectionner automatiquement le magasin de certificats en fonction du type de certificat

® Placer tous les certificats dans le magasin suivant

Magasin de certificats :

Autorités de certification racines de confiance

Parcourir...

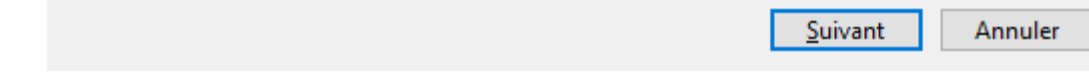

Cliquez sur « Suivant »

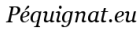

X

Assistant Importation du certificat

#### Fin de l'Assistant Importation du certificat

Le certificat sera importé après avoir diqué sur Terminer.

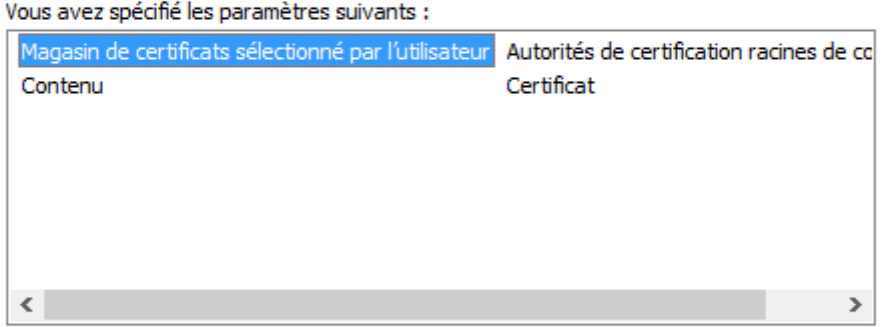

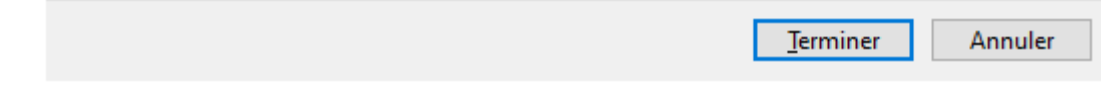

Terminer.

A le popup de vérification, confirmez. En, cliquant sur Oui.

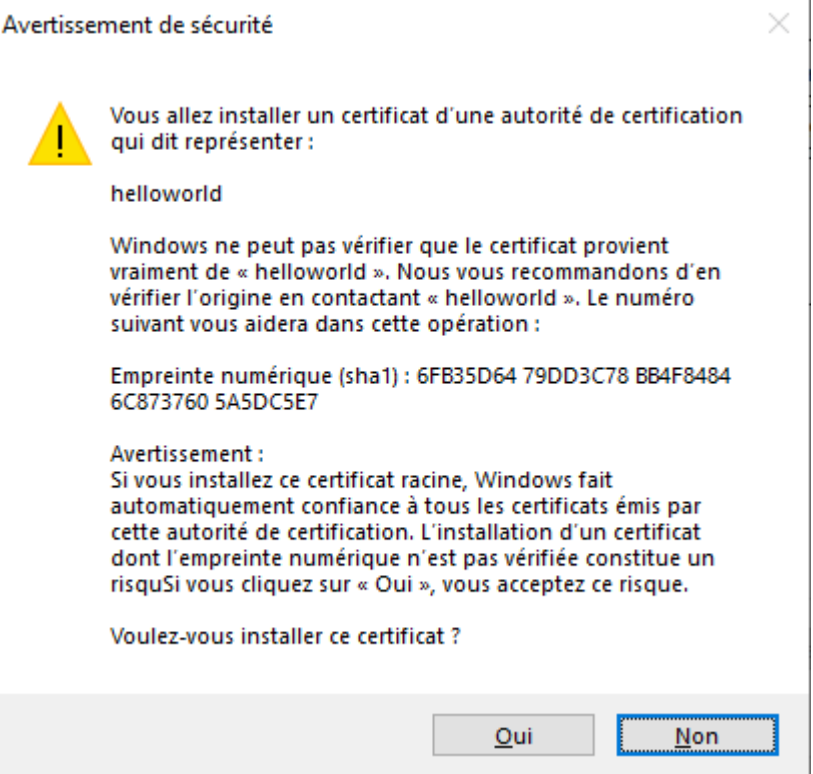

Oui

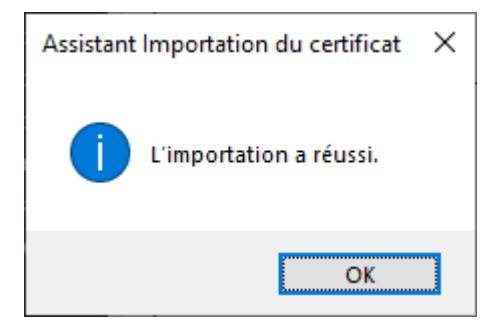

Fermez le navigateur et relancer le lien : <https://helloworld/>

L'alerte n'est plus présente.

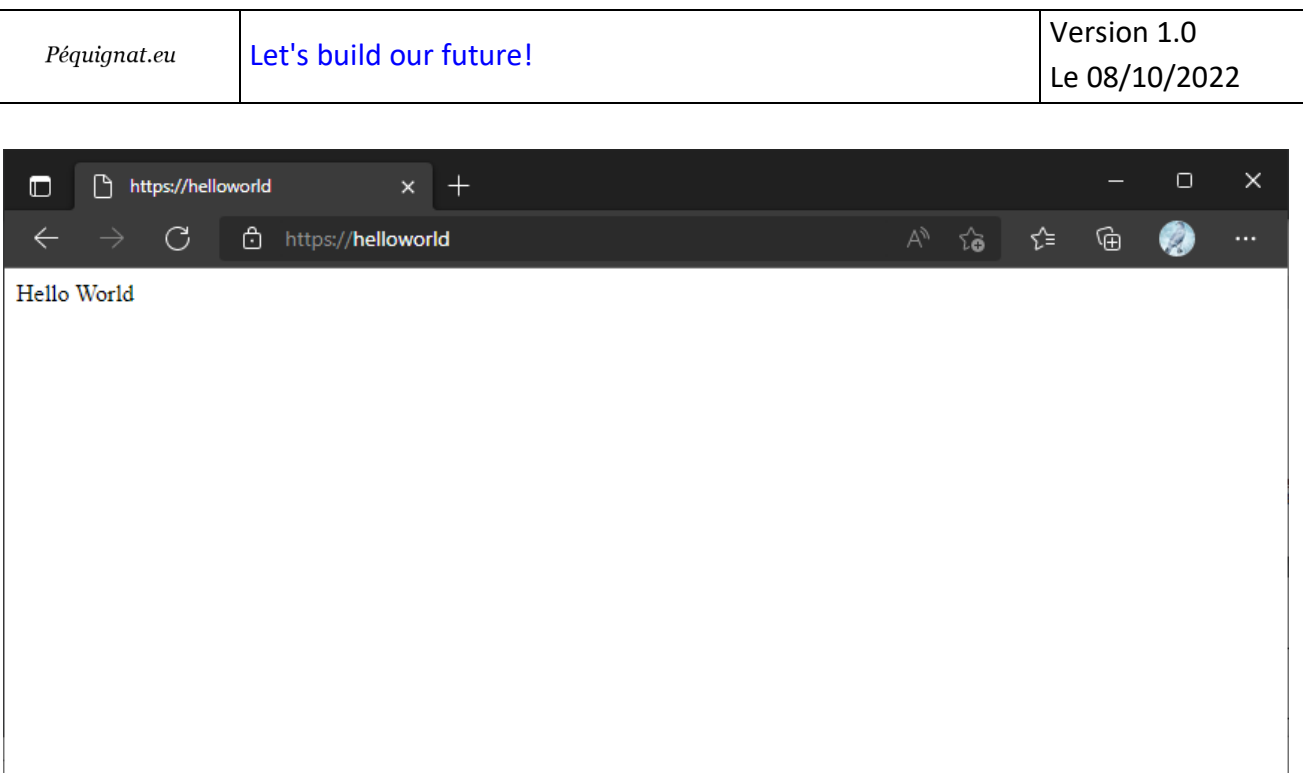

### <span id="page-27-0"></span>**IV.Sources d'Informations**

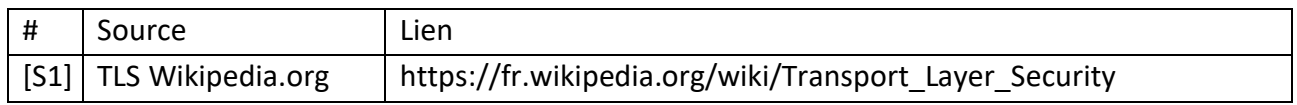

### <span id="page-27-1"></span>**V. Fin du document**